## いばらき電子申請・届出サービス 報告方法

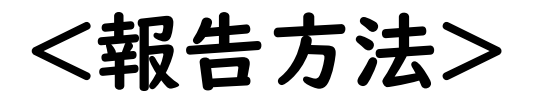

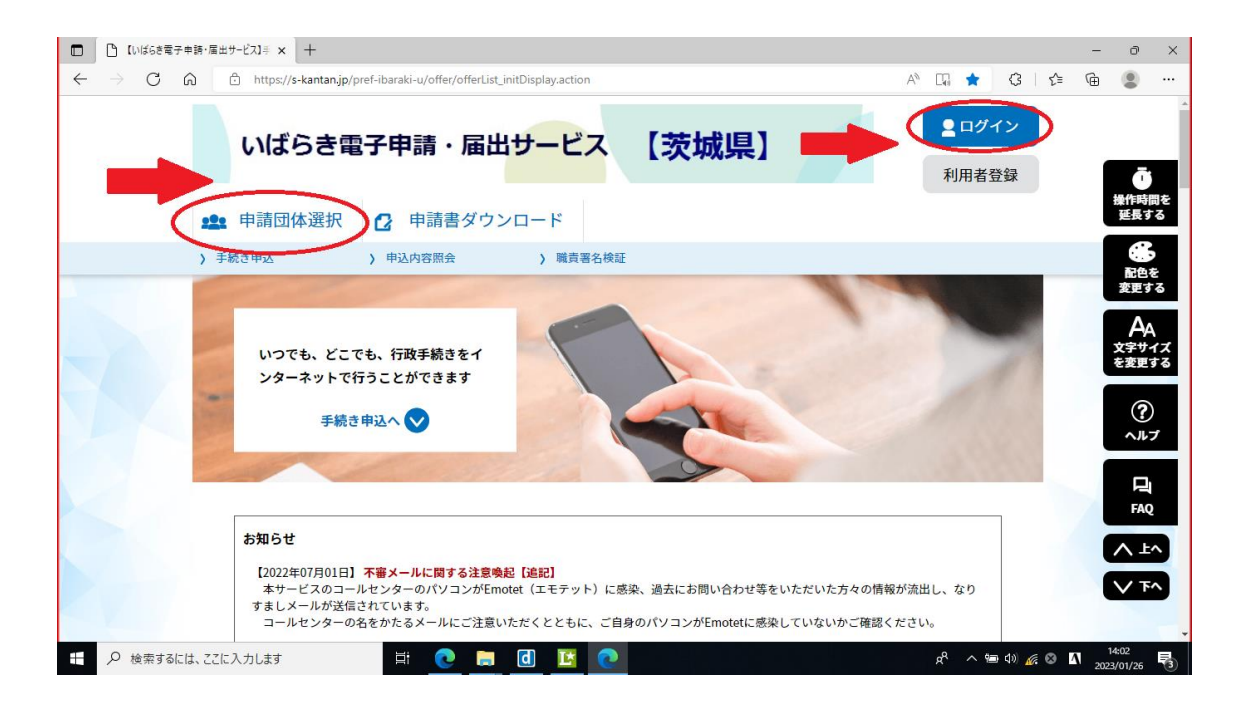

①「いばらき電子申請・届出サービス」にログインし、「申請団体選択」を 押します。

## <報告方法>

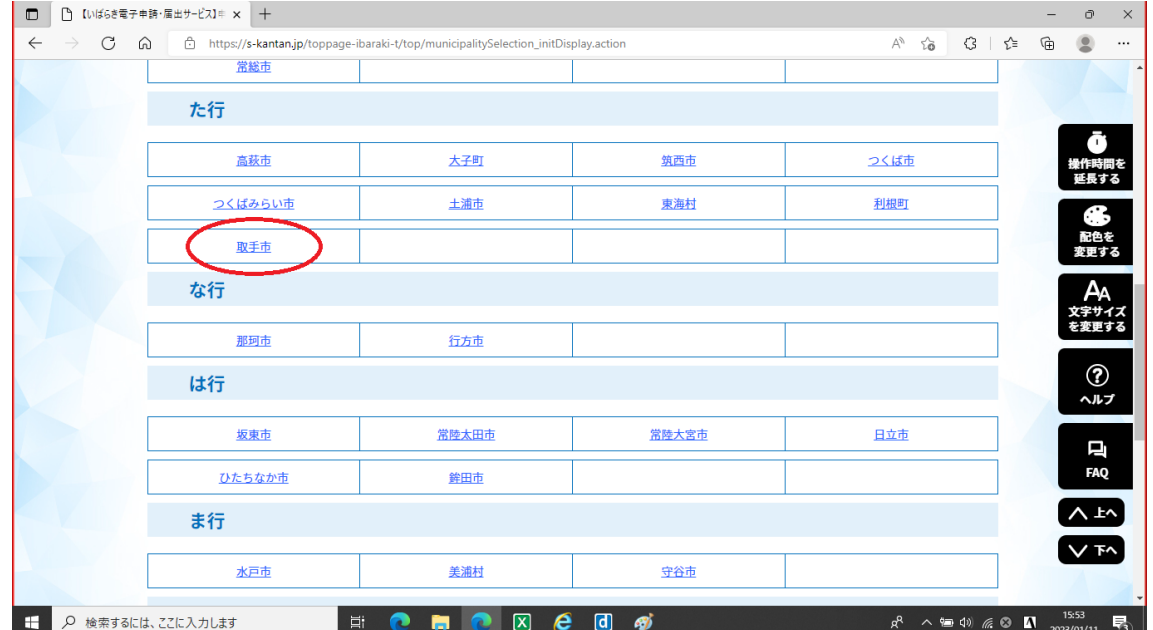

②「取手市」を選択します。

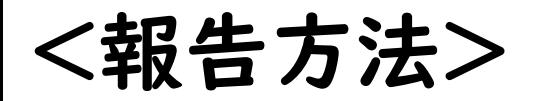

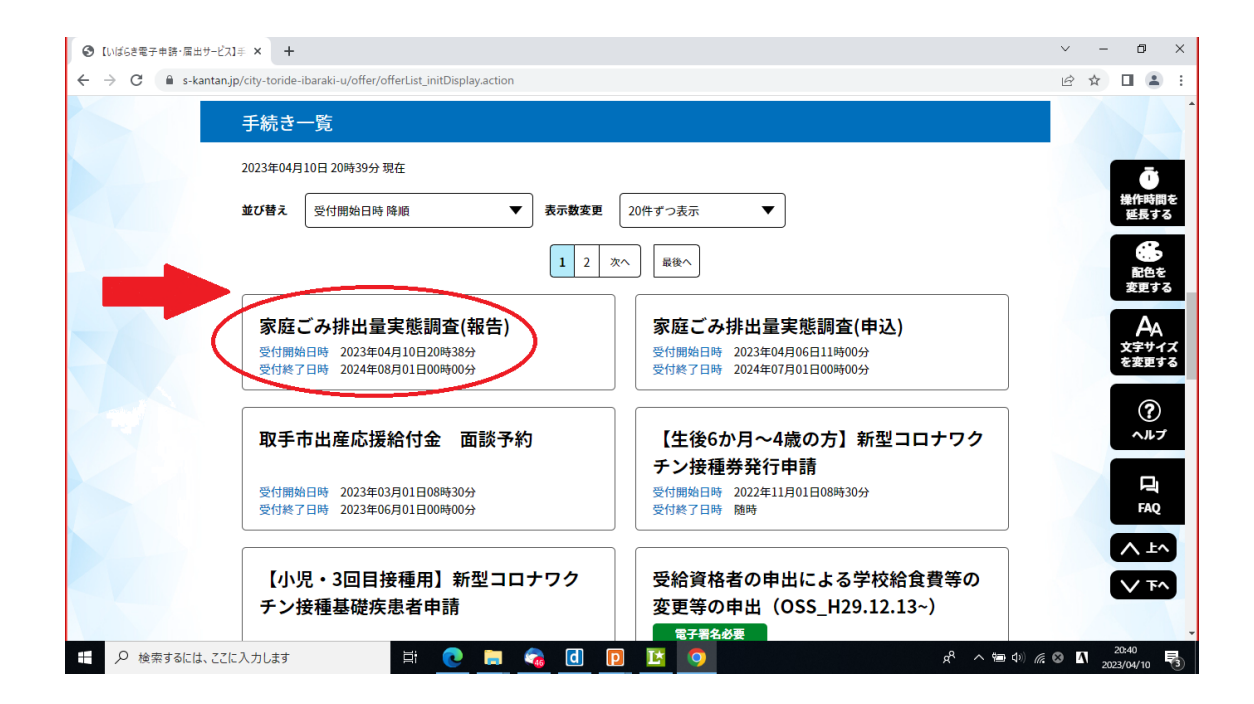

## ③「家庭ごみ排出量実態調査(報告)」を選択します。

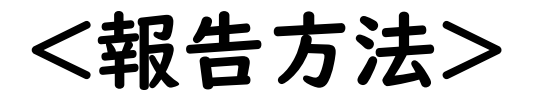

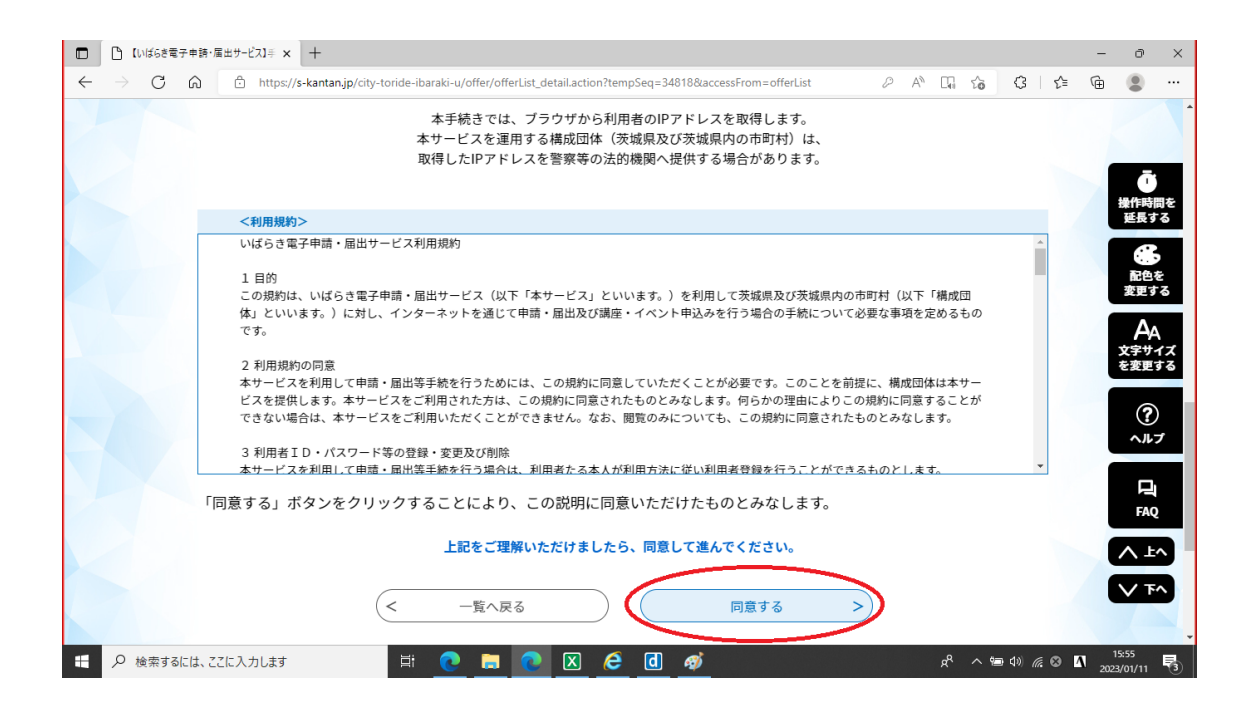

④利用規約を確認し、「同意する」を押します。

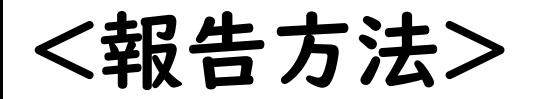

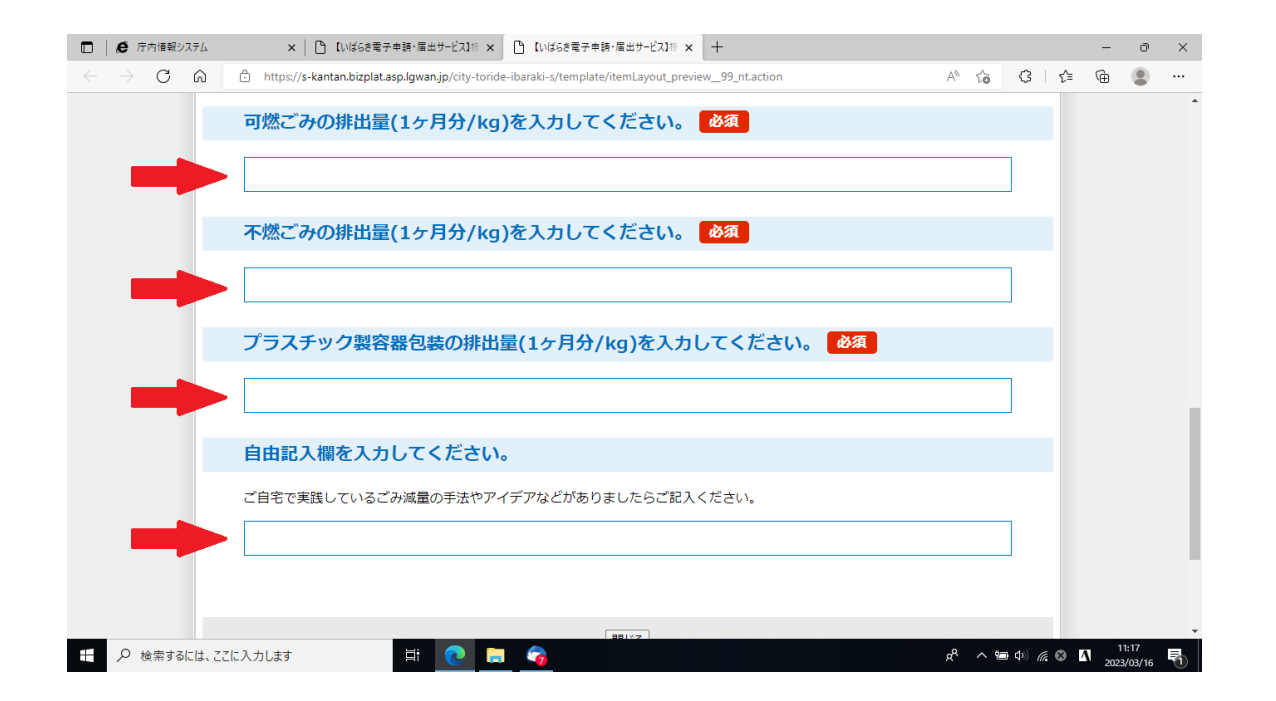

⑤アンケートの回答を入力後、「確認へ進む」を押します。

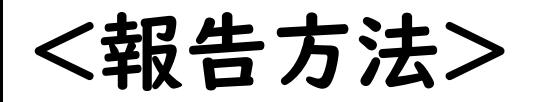

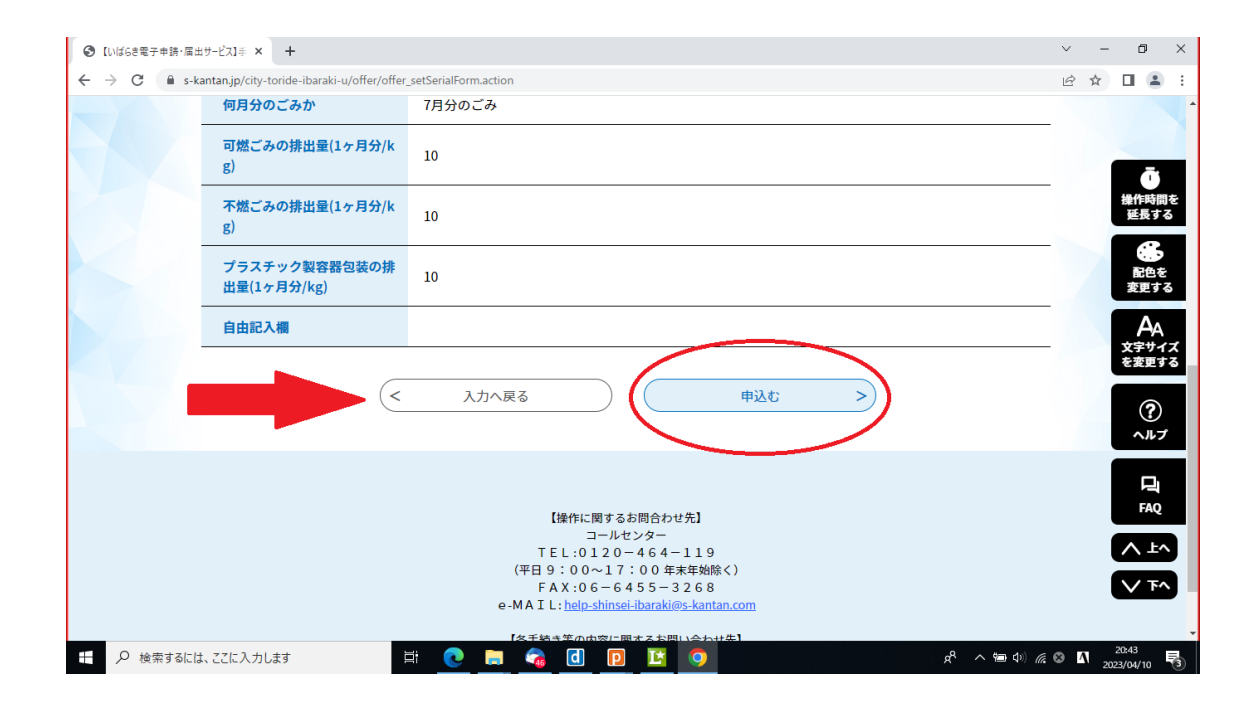

⑥確認画面に遷移するので、入力内容に誤りがないかを確認し、 「申込む」を押します。